- 利用者登録せずに申し込む場合
	- 「利用登録せずに申し込む方はこちら」をクリックする。

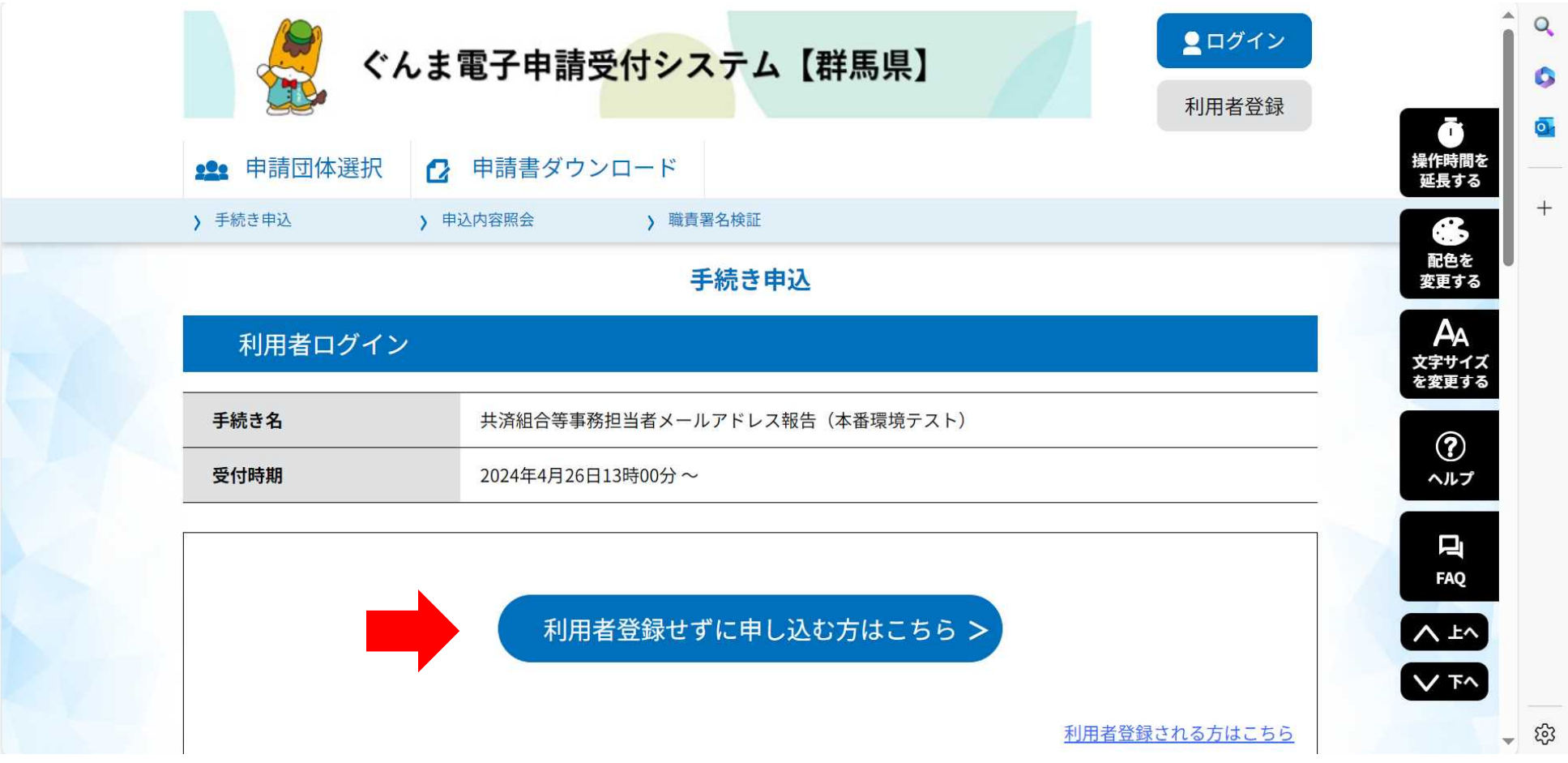

### ②-1 手続き説明画面

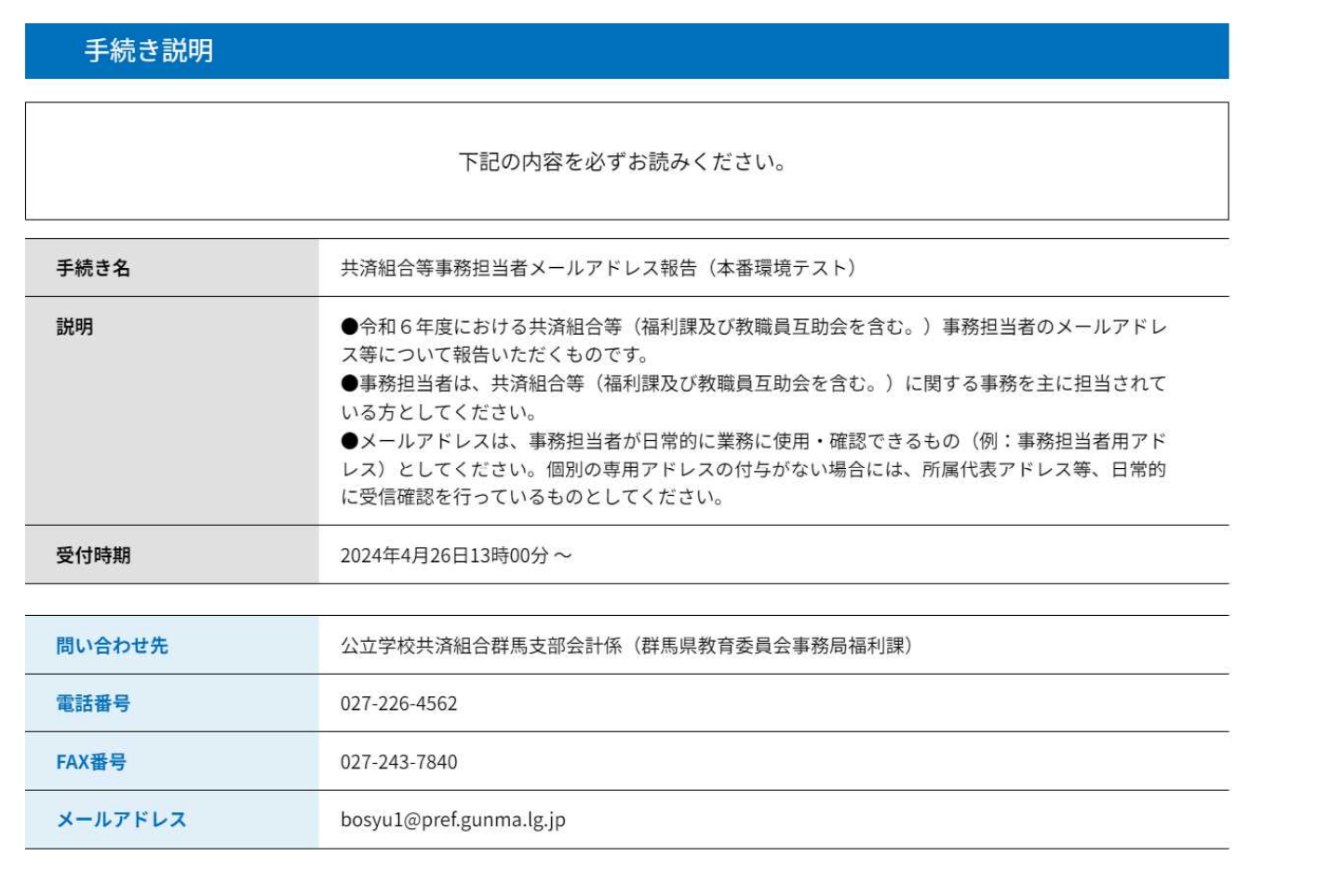

操作時間を ……………<br>延長する Æ. 配色を 変更する Aд 文字サイズ を変更する  $\circledR$ ヘルプ 口 **FAQ** VFV  $\sqrt{F}$ 

## ②-2 画面を下へスクロール

## 利用規約を確認して「同意する」をクリックする。

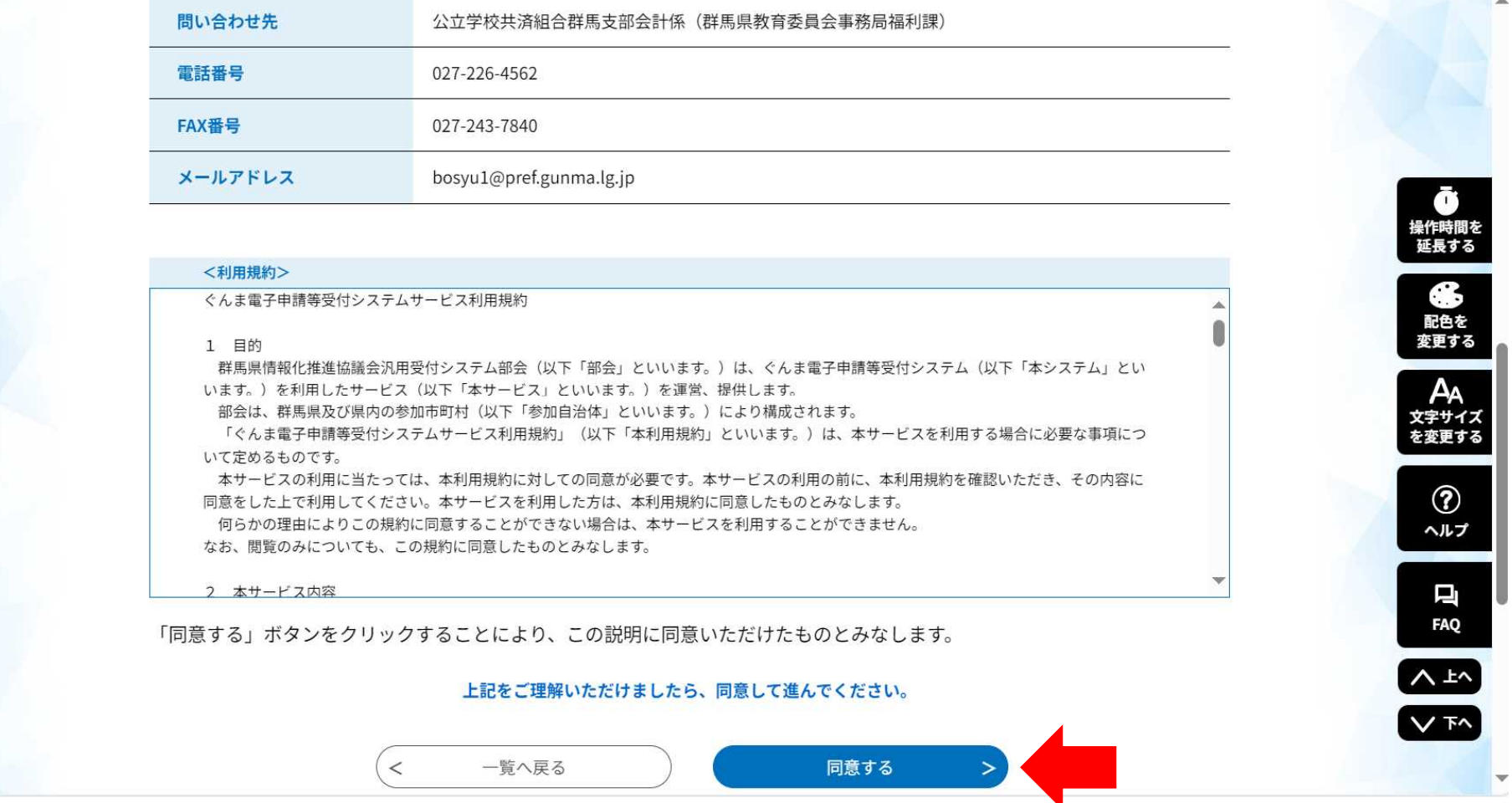

連絡先メールアドレスを入力し、「完了する」をクリックする。

⇒ 入力したアドレスに申込画面のURLを記載したメールが送信されます。

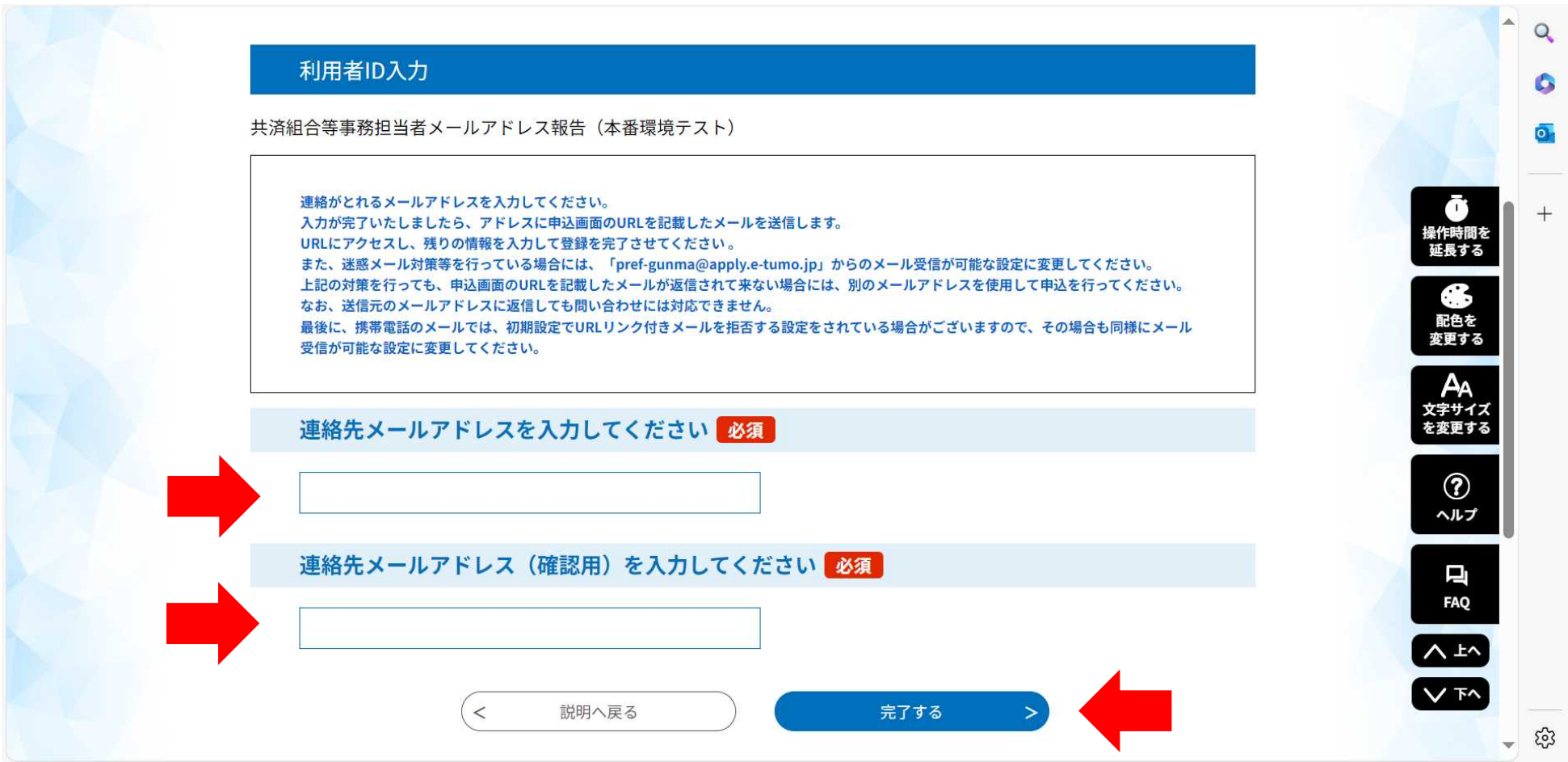

### 画面が遷移

## ⇒ 入力したアドレスに申込画面のURLを記載したメールが送信されます。

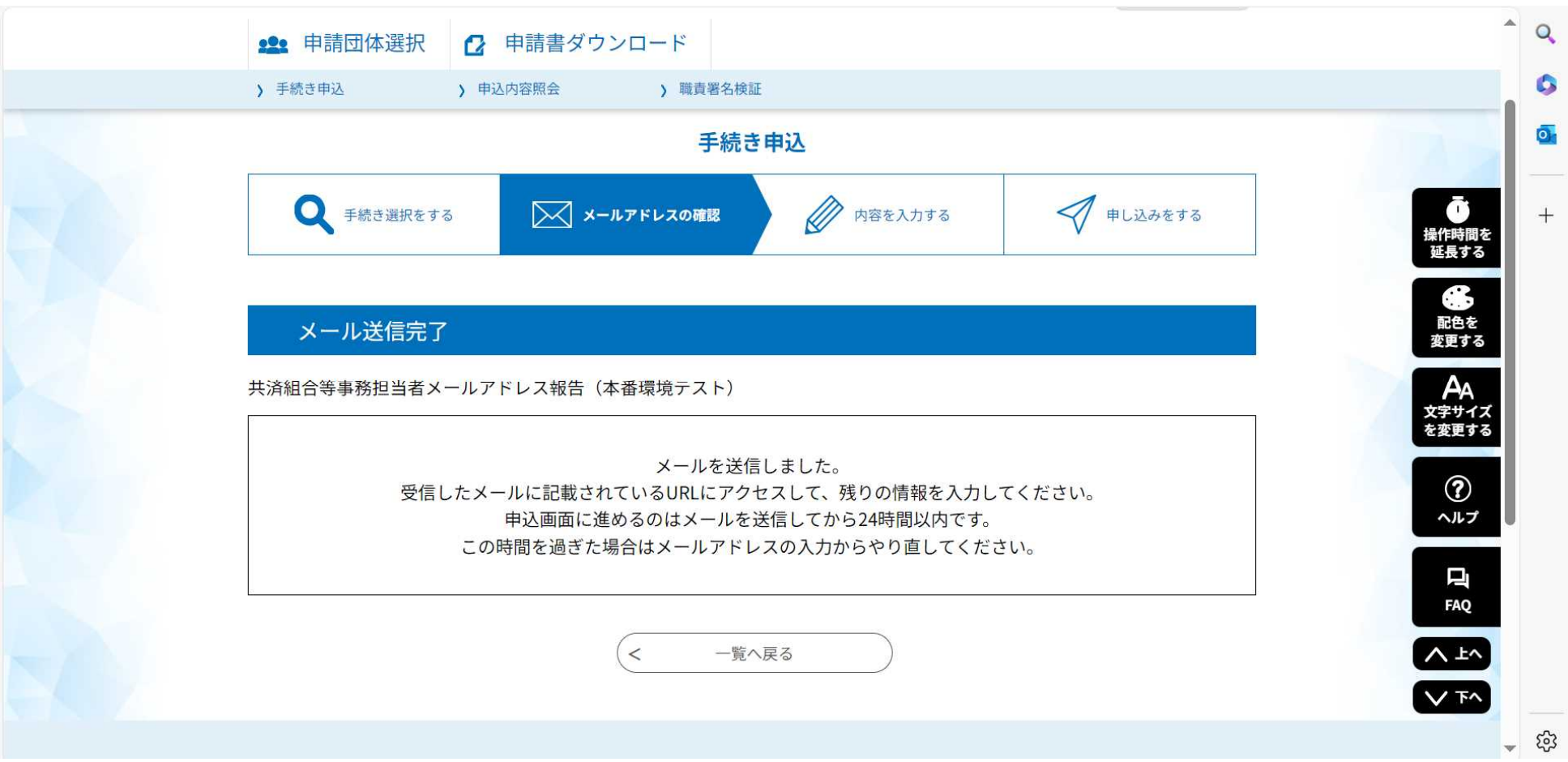

## (注) もし入力した連絡先メールアドレスが既に登録済だった場合、エラーメッセージが表示されます。

⇒ 「ログインして手続きへ」をクリック ⇒ 別添 【2 既に利用者登録がある場合】を参照

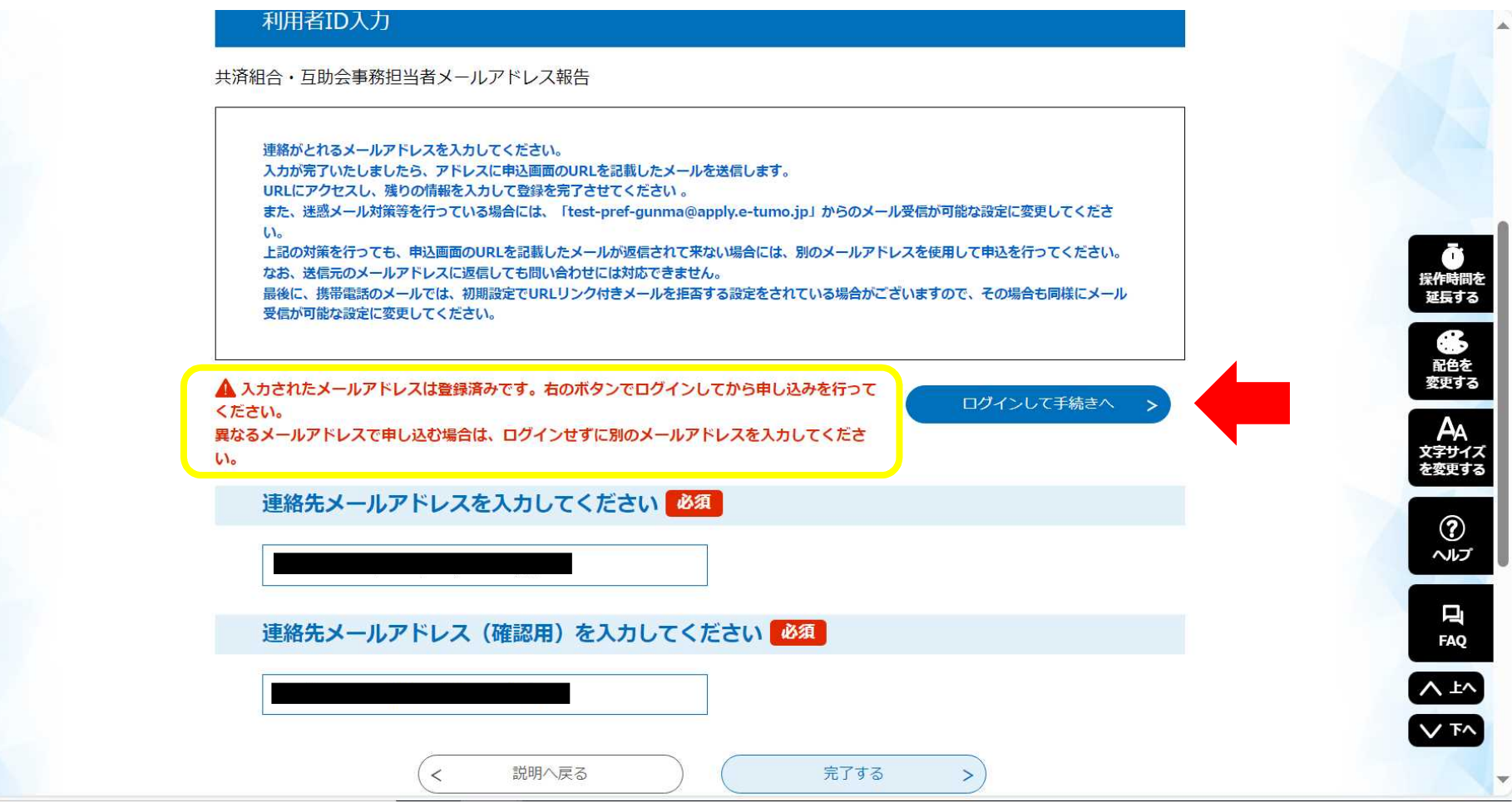

## メールに記載されたURLをクリックする。

(i) about:blank

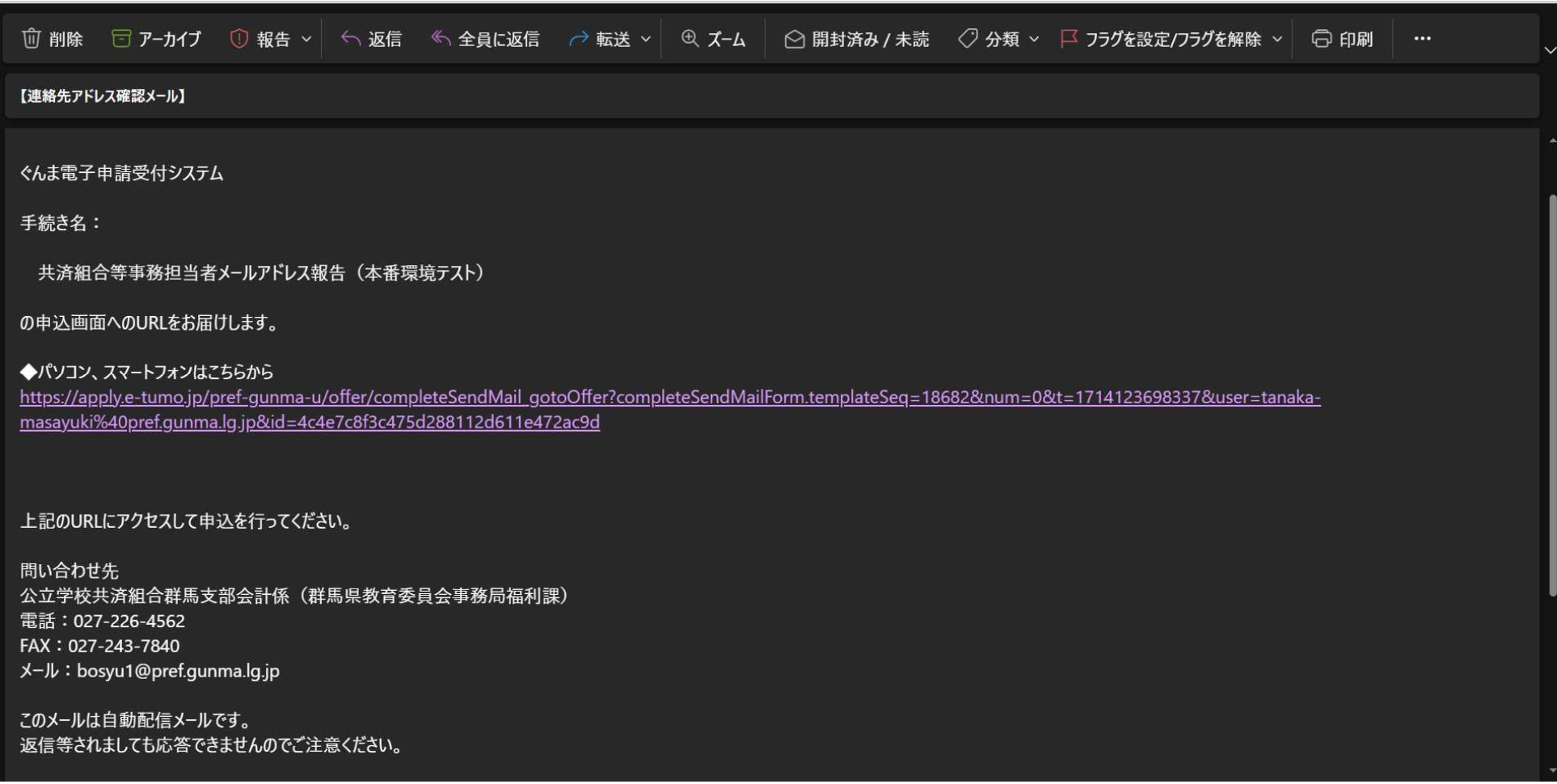

⑥-1 申込画面(項目1)

リストから所属所名を選択すると所属コードと所属所名が表示されます。

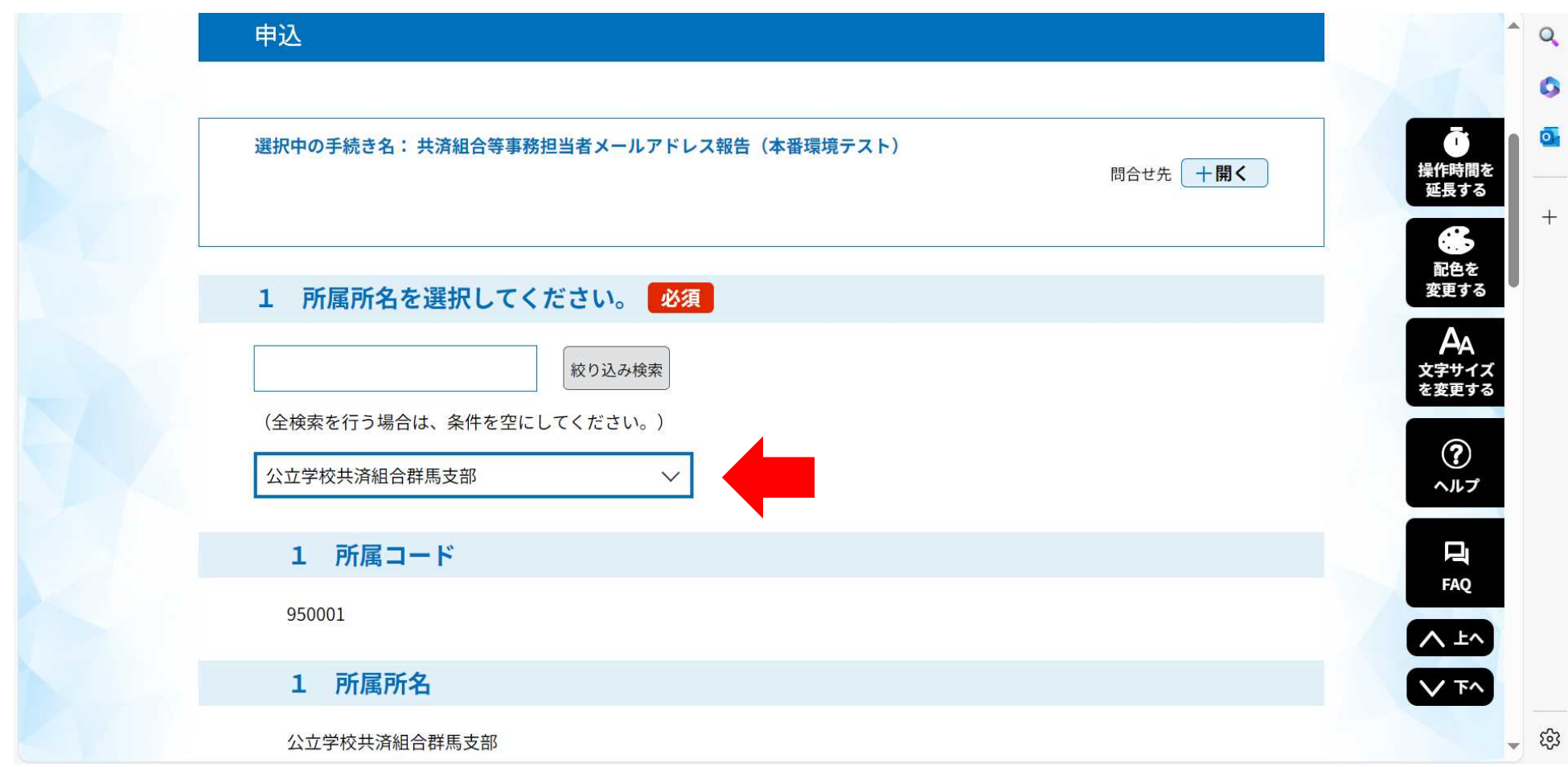

⑥-2 申込画面(項目2~5)

各項目を入力してください。

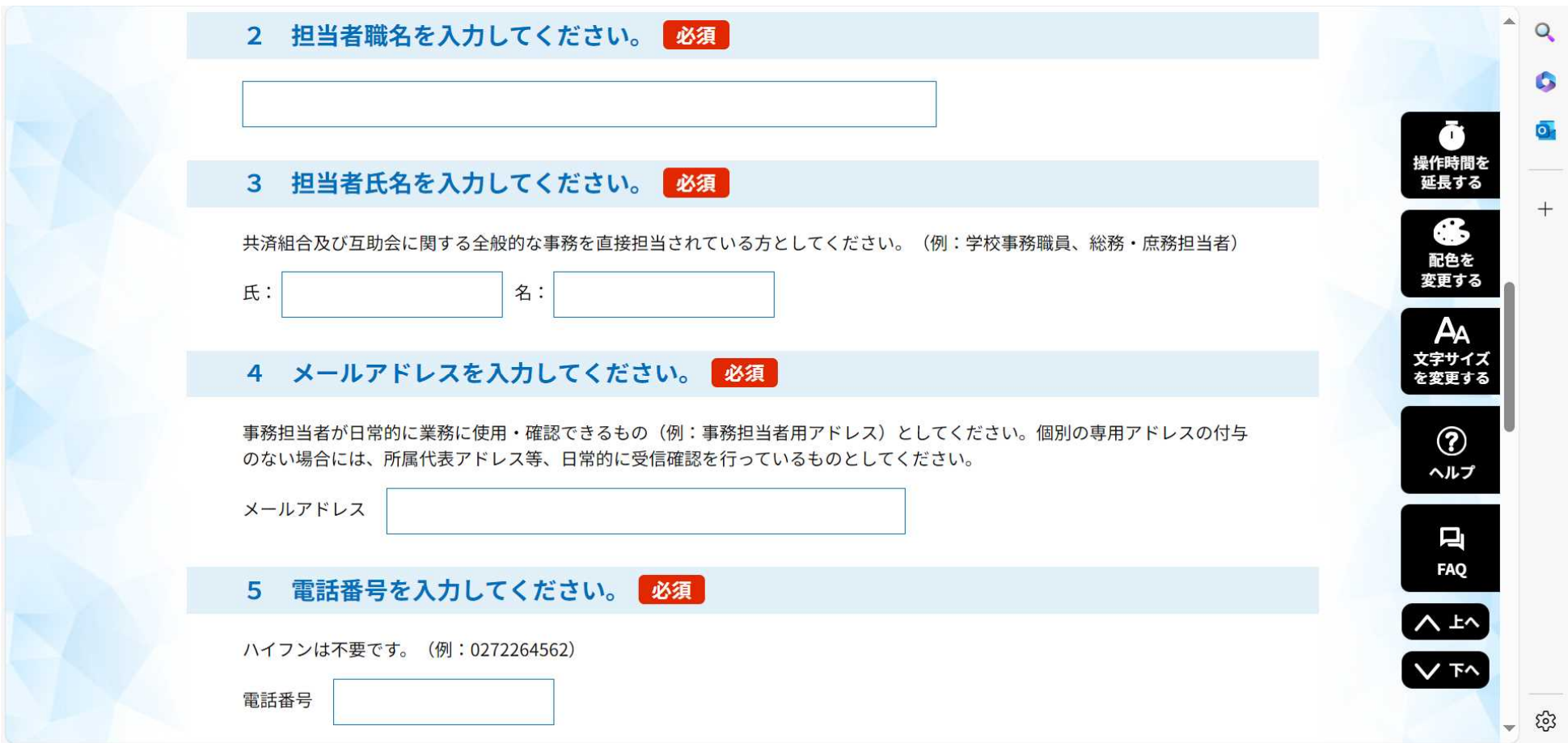

### ⑥-3 申込画面(項目6) 必要項目を入力したら「確認へ進む」をクリック

※ 項目6は連絡事項等がある場合に記入(任意)

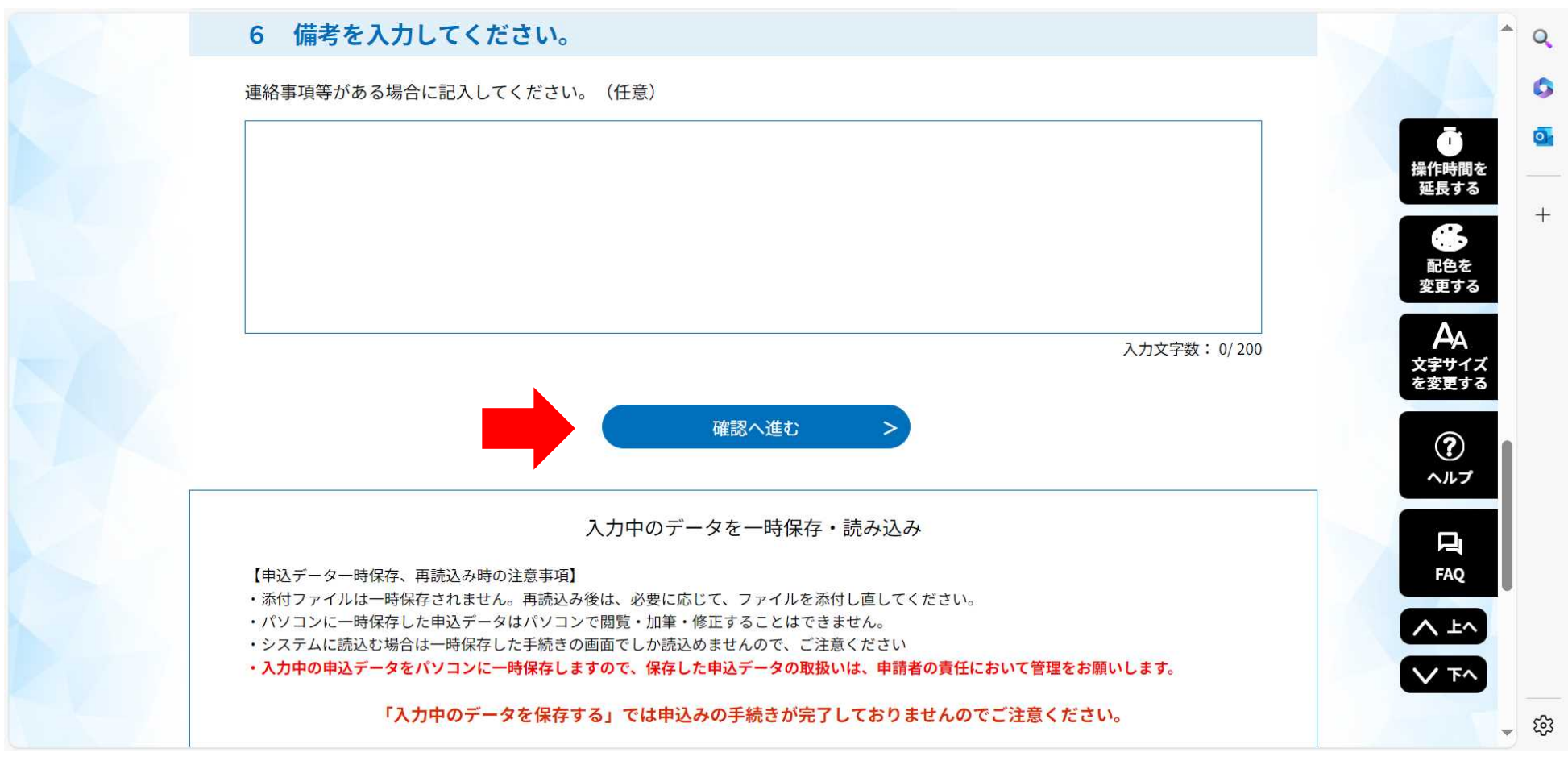

### 申込確認画面

内容に誤りのないことを確認して「申込む」をクリックする。

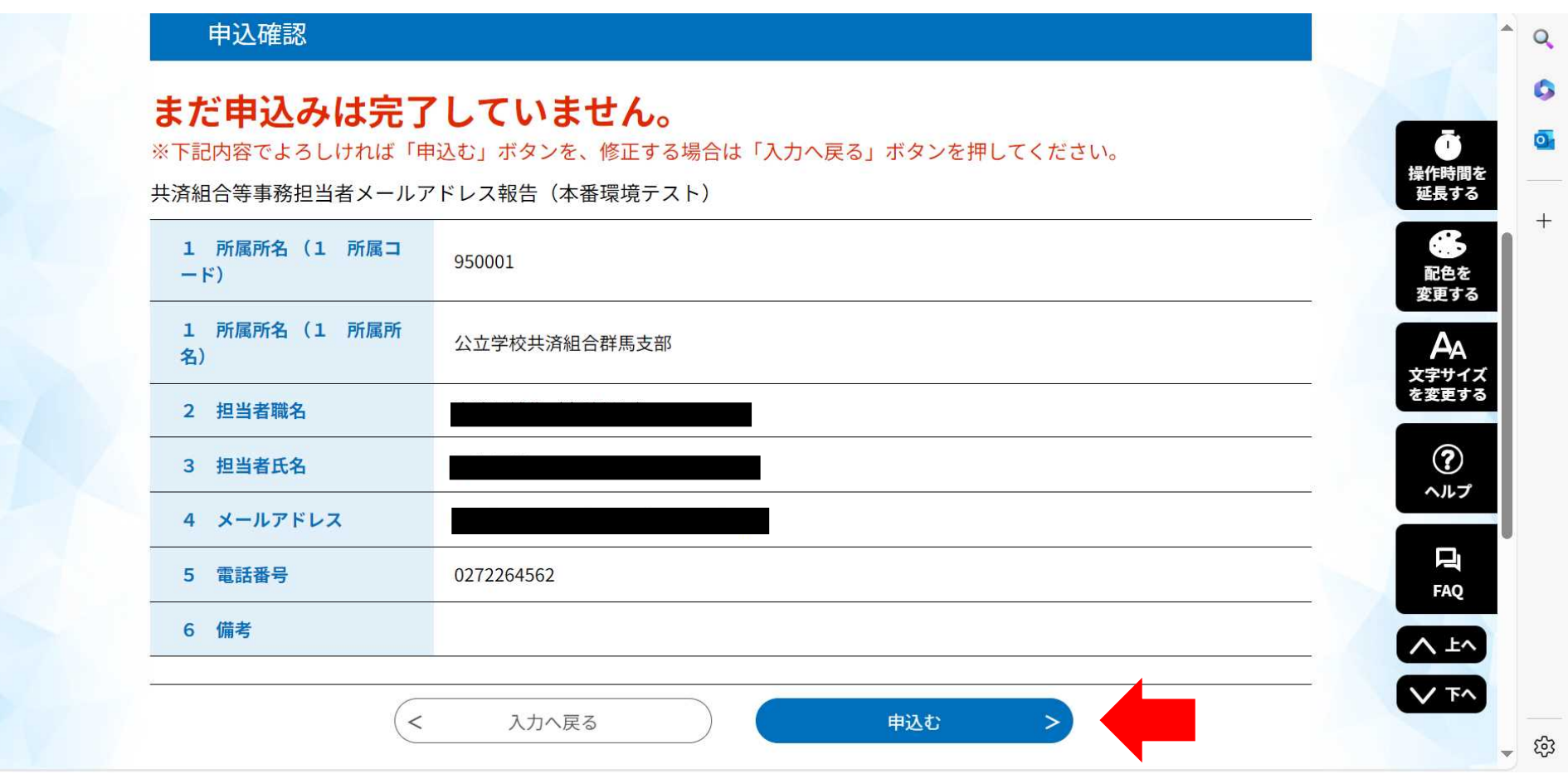

- 申込完了
	- ⇒ 申込みが完了すると、記載したアドレスに「受理」メールが送信されます。

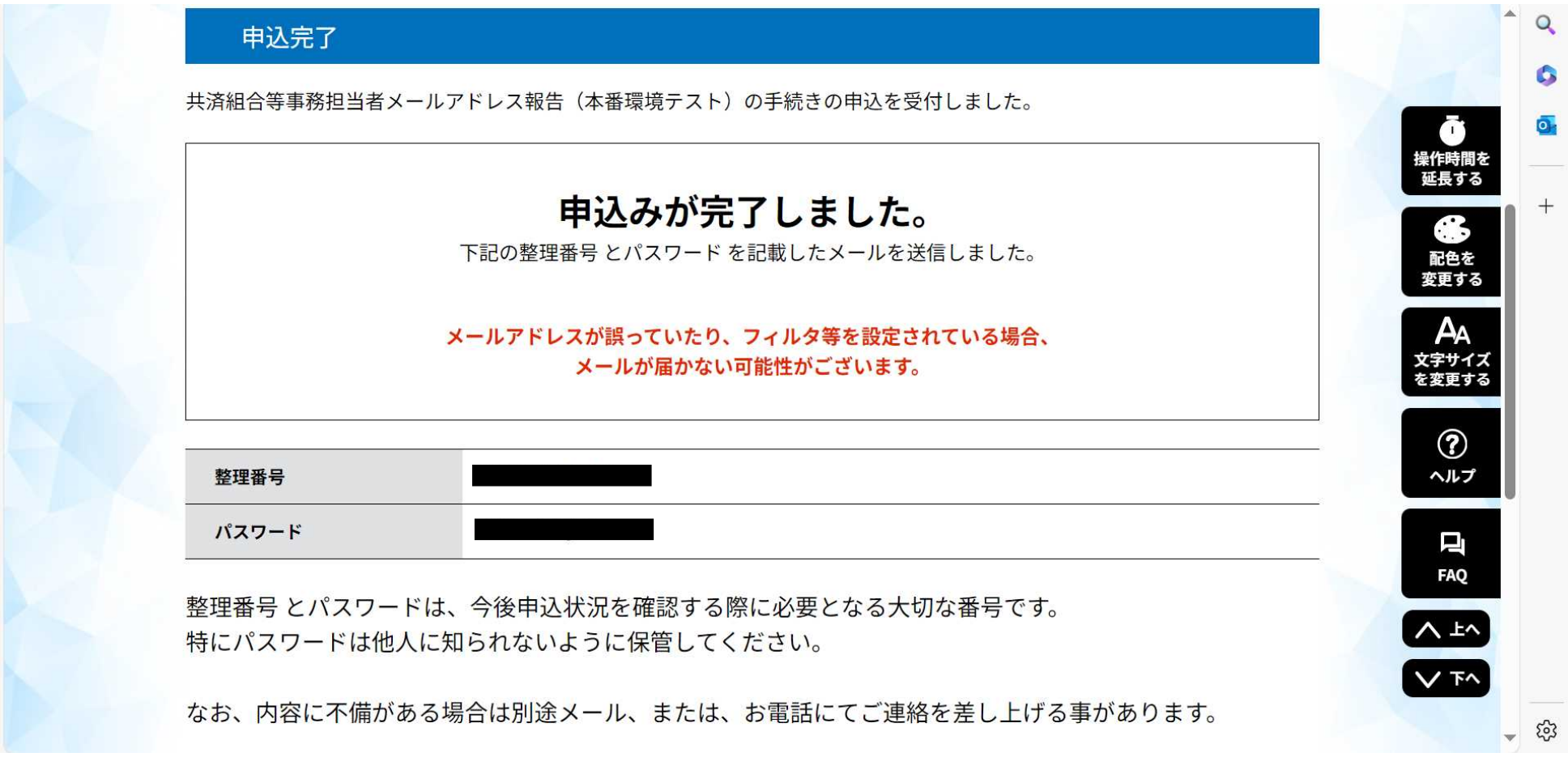

# 申込完了

## ⇒ 以上で、報告が完了となります。

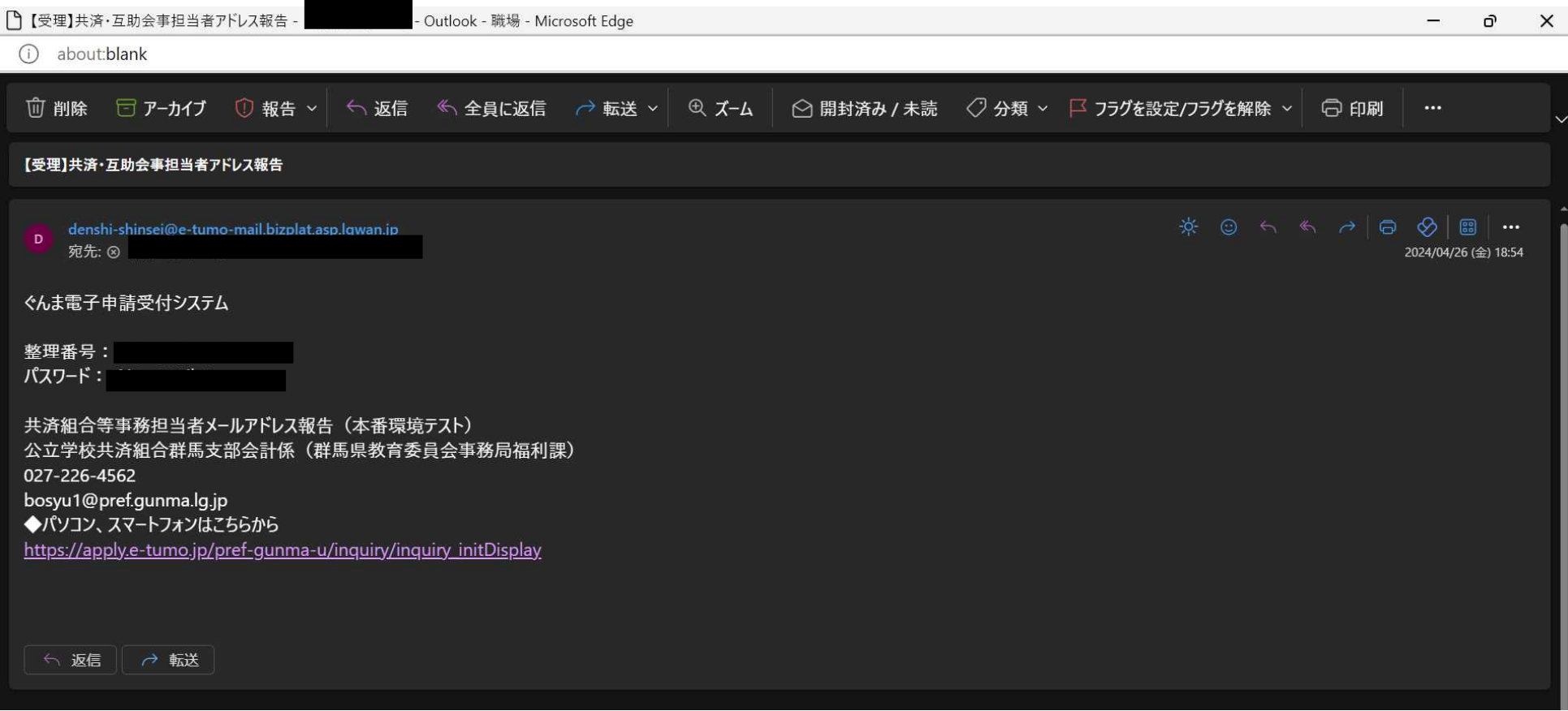